# CSIP - Guía del usuario

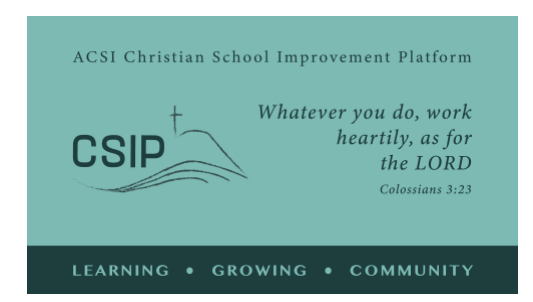

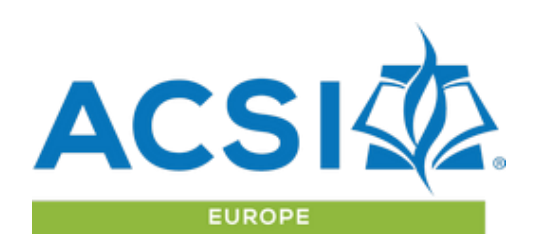

*revisada: abril de 2021*

Esta es una descripción general de las opciones dentro de la Christian School Improvement Platform (Plataforma de Mejoramiento Escolar Cristiana) y una guía de las herramientas disponibles en ella. Favor contactar con ACSI Europa si tiene alguna pregunta o desea solicitar una demostración en vivo y en línea de estas herramientas a [acsieurope@gmail.com](mailto:acsieurope@gmail.com) o [paul\\_madsen@acsi.org](mailto:paul_madsen@acsi.org)

#### **Conceptos rectores:**

La Plataforma de Mejoramiento Escolar Cristiana (CSIP) de ACSI, es una comunidad donde las escuelas miembros de ACSI pueden abordar la autoevaluación, definir metas estratégicas y contribuir al desarrollo estratégico en asocio con otras escuelas mientras implementan una visión cristiana de la educación.

Los estándares CSIP proporcionan un conjunto de indicadores para que las escuelas evalúen su visión actual de la educación cristiana y su implementación en múltiples niveles. Al comprender que cada escuela es única y se encuentra en un proceso a largo plazo de crecimiento y madurez, esta autoevaluación ayuda a establecer estratégicamente metas de mejora utilizando términos comunes a las escuelas ACSI de todo el mundo.

**Aprender y crecer como comunidad:** ¡ ACSI Europa le da la bienvenida como miembro de nuestra comunidad de escuelas cristianas! Cada escuela es única y cada una aporta algo valioso a nuestra comunidad a medida que aprendemos y crecemos juntos. Nos alegra que usted, como escuela miembro de ACSI, desee compartir sus experiencias en la educación cristiana con hermanos y hermanas de toda Europa y más allá.

La plataforma CSIP se puede encontrar en [https://acsieu.org/csip.](https://acsieu.org/csip) La plataforma está disponible en varios idiomas haciendo clic en la bandera en la parte superior derecha y seleccionando la opción de idioma apropiada.

#### Iniciar sesión

Utilice el botón "iniciar sesión" del menú. Necesitará una [cuenta de usuario de](https://acsieurope.org/cms/en-us/register) ACSI Europa y luego podrá establecer su contraseña utilizando la opción "contraseña olvidada" desde la página de inicio de sesión. Esto le enviará un correo electrónico que confirma su dirección de correo electrónico y proporciona un enlace para restablecer su contraseña. Una vez que esté completo, use sus credenciales para acceder al sistema. CSIP está disponible para todas las escuelas miembros de ACSI Europa a partir del 1 de septiembre de 2021 y se

puede proporcionar a las escuelas miembros de ACSI en otras regiones por una tarifa, en espera de acuerdos con su oficina regional de ACSI.

Después de iniciar sesión, verá su nombre en la esquina superior izquierda de la pantalla en lugar de la palabra "invitado". Si su cuenta aún no está conectada a una escuela miembro u organización de servicio, puede acceder a su página de perfil de usuario para conectar su cuenta a la cuenta de su escuela usando el código de miembro de ACSI para su escuela.

### Perfil

En la página de perfil, por favor confirme los detalles de su cuenta y proporcione información biográfica breve para referencia en una página de "contactos". También tiene la opción de cargar una imagen de cuenta de usuario. Existen opciones de idiomas y áreas de interés para su cuenta que nos ayudarán a brindarle información pertinente a través de nuestra comunicación por correo electrónico.

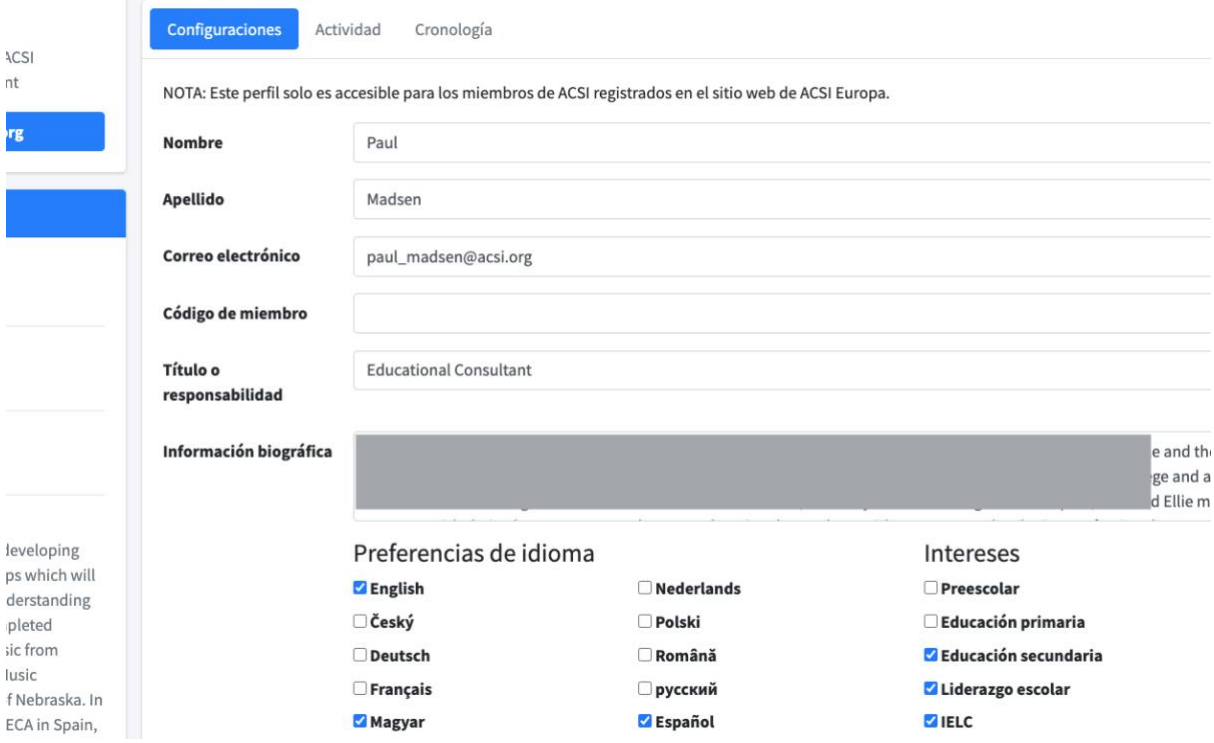

# Página de Comunidad

La página de la comunidad es esencial durante todo el proceso cuando tenga ideas o preguntas relacionadas con la plataforma, el uso del informe de autoevaluación o el desarrollo o implementación de los objetivos estratégicos.

Desde la página de la Comunidad, puede buscar términos o frases que sean de su interés, comentar sobre otras entradas o comenzar una nueva publicación para solicitar apoyo al personal de ACSI o cualquier otra persona que use la Plataforma.

También le solicitamos que proporcione comentarios en la página de la Comunidad con respecto al CSIP para ayudarnos a abordar cualquier problema o desarrollar aún más la Plataforma para su uso.

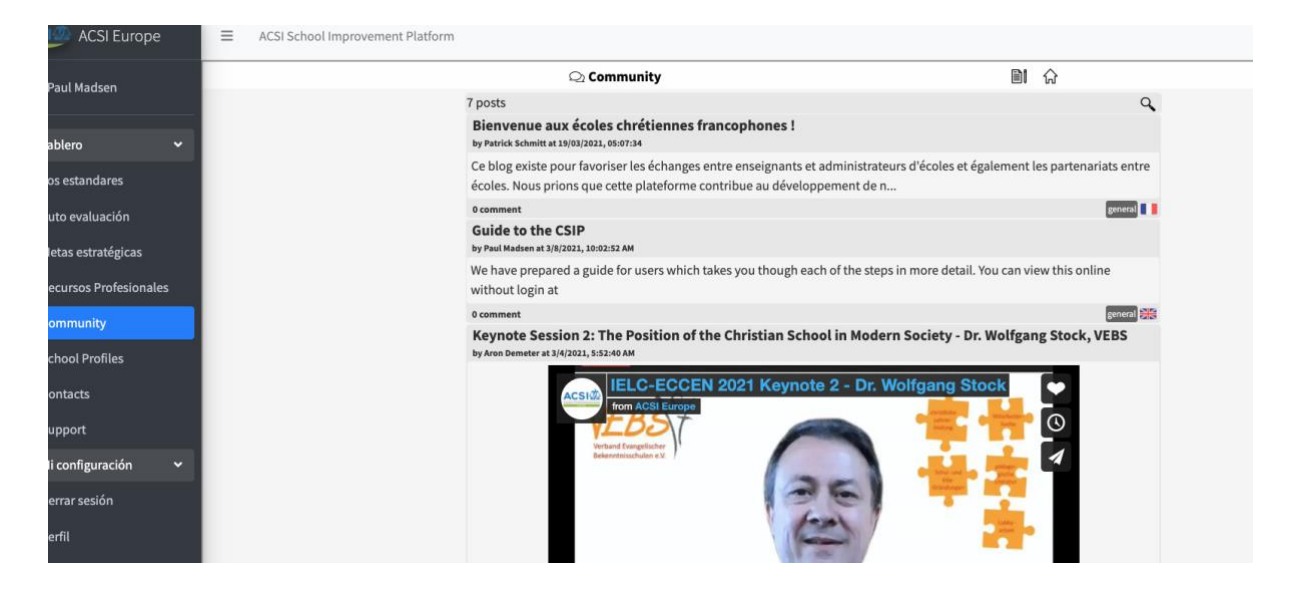

### Autoevaluación

Para comenzar a utilizar el CSIP, haga clic en el elemento "Autoevaluación" del menú de la izquierda. Esto lo llevará a la herramienta de autoevaluación, donde primero puede identificar al equipo que completará la autoevaluación.

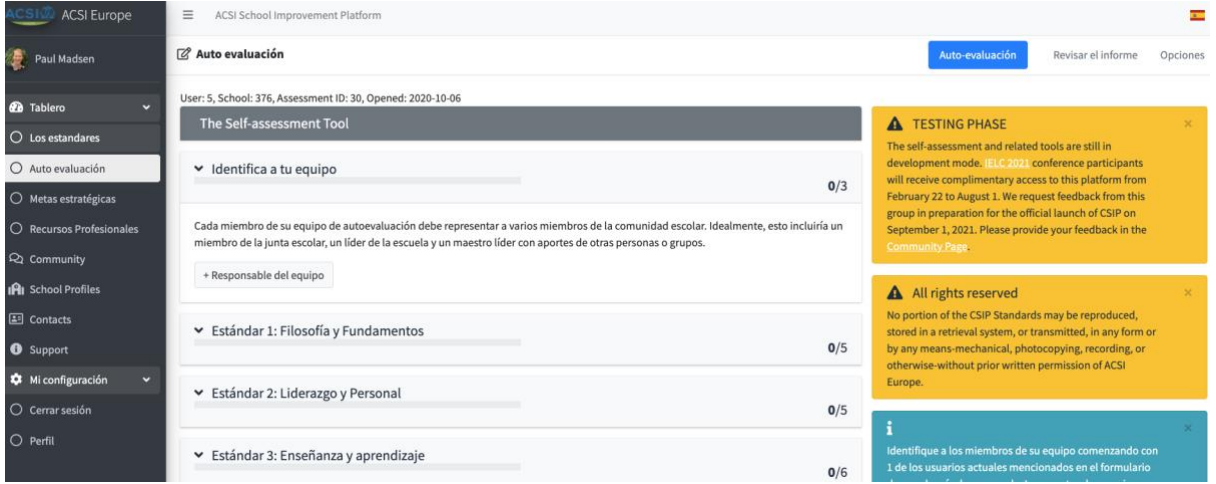

Al hacer clic en "+ líder del equipo", se mostrarán las opciones de configuración. Desde aquí debes identificar el nombre y la ubicación de la escuela, los niveles que deseas evaluar y el líder del equipo. Como líder de la escuela conectado a una cuenta de la escuela, también podrá agregar a otros a su equipo de autoevaluación antes de comenzar.

#### **Configuración de su equipo**

Completar una autoevaluación será de gran valor para su escuela si esa evaluación se basa en los comentarios de todos los sectores de su comunidad escolar. Esto reduce el potencial de puntos ciegos y distorsiones, y aumenta el sentido de propiedad del proceso en toda la comunidad. Su equipo de autoevaluación se puede configurar para ayudar a facilitar esto.

Una posibilidad es formar un equipo que investigue los cinco estándares. El equipo trabaja en conjunto para recopilar evidencia y aportes de la comunidad escolar en general a través de encuestas y entrevistas. A partir de esta información, el equipo decide qué descriptor se adapta mejor al nivel actual de desarrollo de la escuela para cada indicador. Se podría pedir a un miembro diferente del equipo que dirija la discusión para cada estándar. Es probable que este enfoque sea apropiado para una escuela pequeña que realiza la autoevaluación por primera vez.

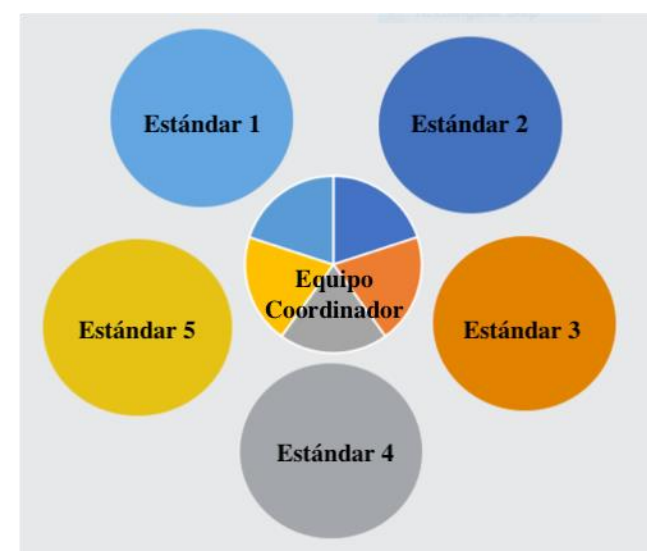

Otra opción es conformar un equipo coordinador con un sub-equipo para cada estándar. Cada miembro del equipo coordinador lidera cada uno de los subequipos. Los sub-equipos podrían incluir representantes del liderazgo escolar, el personal, los padres e incluso estudiantes. Los sub-equipos son responsables de recopilar evidencia y aportes de la comunidad escolar en general con respecto a su estándar asignado, y decidir qué descriptor se ajusta mejor al nivel actual de desarrollo de la escuela para cada indicador en ese

estándar. El líder del sub-equipo luego informa al equipo de coordinación. Es probable que este enfoque sea eficaz para una escuela más grande.

Estos dos enfoques no son las únicas formas de configurar su equipo, pero ilustran algunas posibilidades que son consistentes con el propósito del CSIP.

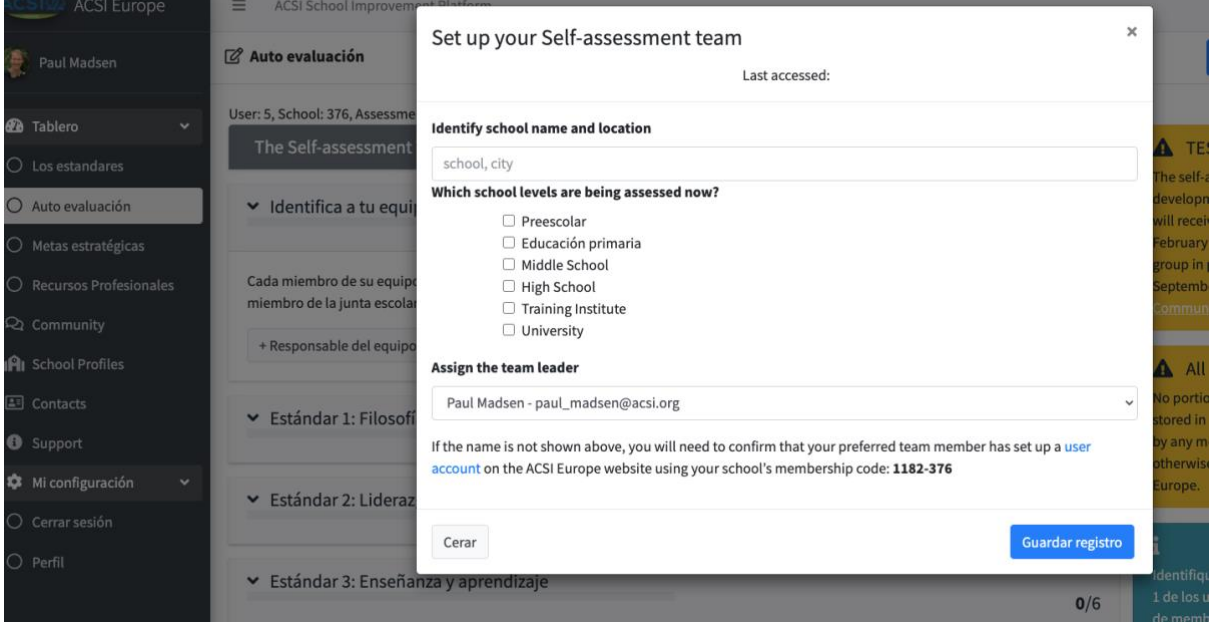

Después de configurar su equipo, trabaje con cada uno de los indicadores. Estos se muestran en los botones debajo de la descripción de cada uno de los 5 estándares. Ciertas palabras o frases se han definido para su referencia en un glosario. Dentro de cada indicador, estas frases también se han puesto en cursiva y sus definiciones se pueden ver colocando el cursor sobre ellas.

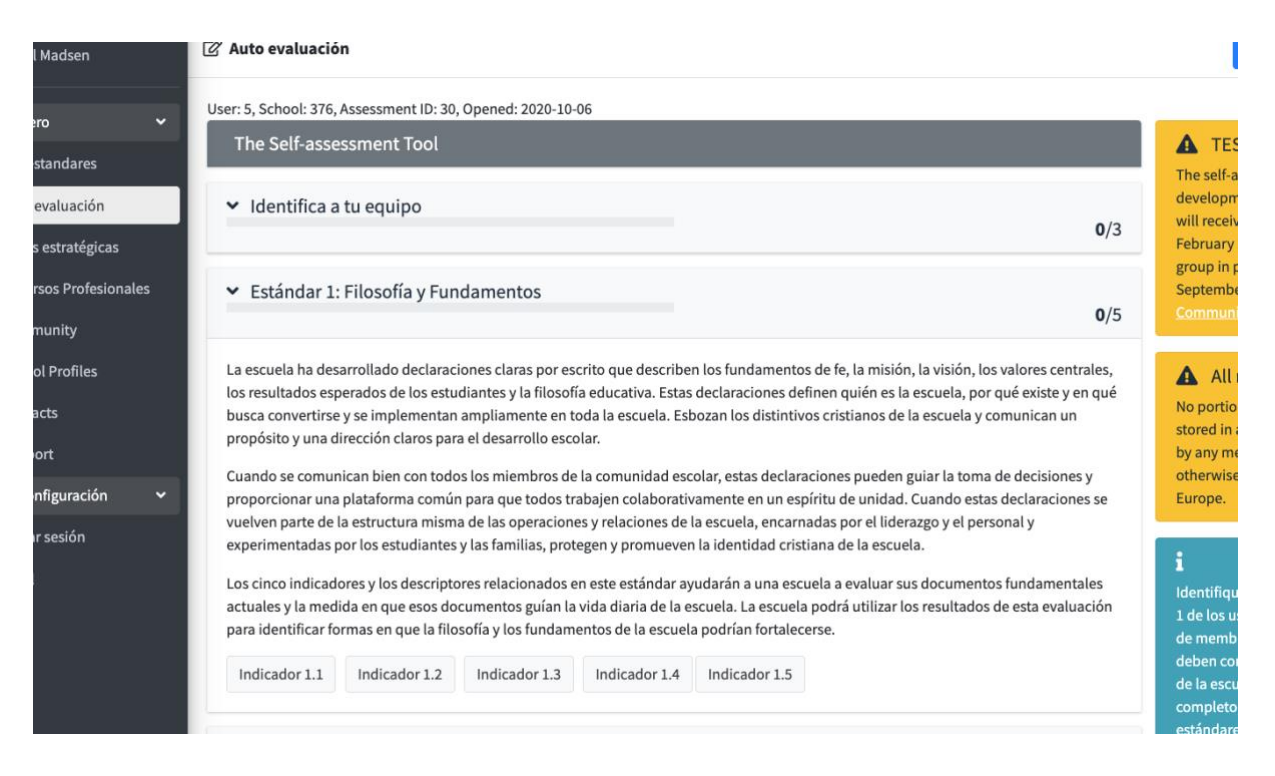

Haga clic en "Indicador 1.1" para comenzar. El texto del indicador se mostrará junto con la rúbrica, un menú desplegable para seleccionar en qué nivel cree que está su escuela y un lugar para identificar la documentación o las actividades que le han ayudado a llegar a esa conclusión.

#### **Documentos y actividades de apoyo**

Para cada indicador, se le pedirá que seleccione de una lista los tipos de documentos que posee o las actividades que realiza su escuela y que respaldan su evaluación de ese indicador. El propósito de esto es alentar al equipo a hacer su evaluación basada en la evidencia disponible dentro de la escuela y no solo en la percepción personal. Hay una opción para anotar cualquier otro tipo de evidencia que tenga que no se ajuste a los elementos enumerados.

Una vez que se completa un indicador, haga clic en "Guardar registro". Cuando se guarda un indicador, el color del botón cambiará a verde y el número de indicadores completados para ese estándar se mostrará en la barra de título. Tenga en cuenta que todos los datos del indicador se guardan antes de cerrar la sesión y cualquier miembro de su equipo puede editarlos más tarde hasta que todos hayan firmado la autoevaluación.

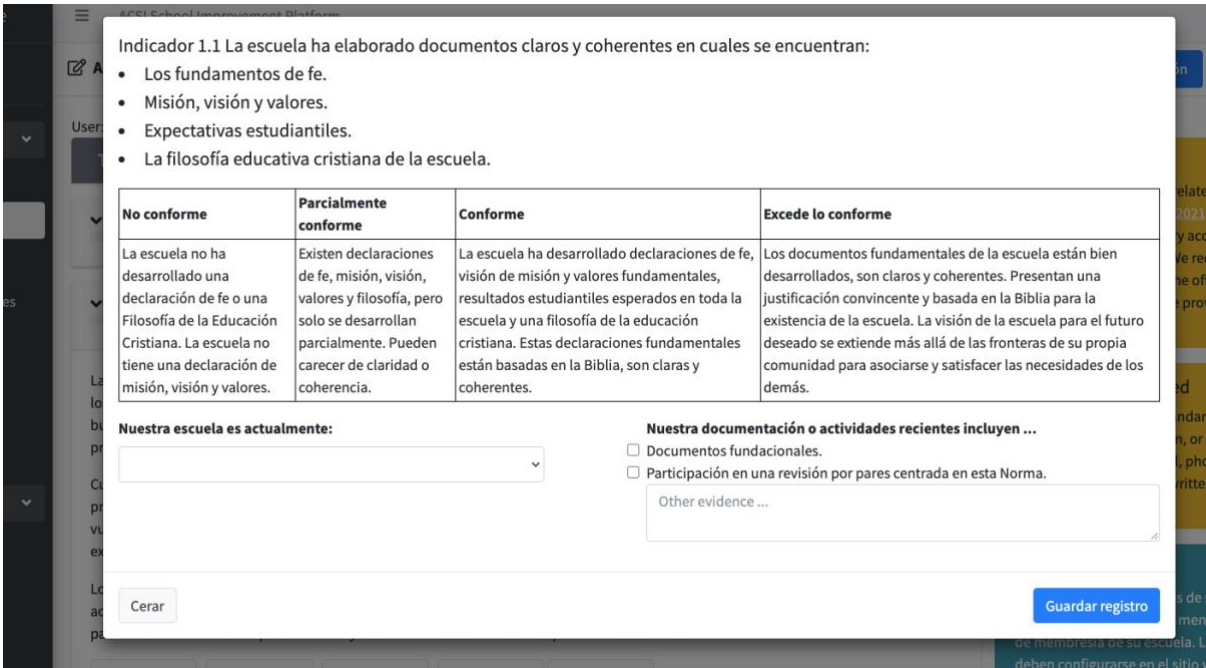

La firma de la autoevaluación es el paso final de esta etapa. Cada miembro del equipo debe firmar ante el líder del equipo y puede anotar de qué estándares era responsable. Se requiere la contraseña de la cuenta de cada miembro del equipo para confirmar su conformidad con la autoevaluación. Después de firmar, el líder del equipo puede firmar y proporcionar un breve resumen de cómo el equipo ha trabajado en conjunto.

Su informe no estará disponible hasta que complete al menos los primeros 3 estándares. Puede decidir omitir los Estándares 4 y 5 si la evaluación completa es demasiado para su contexto en este momento. Una vez que la autoevaluación esté completa y firmada, vea el informe utilizando el enlace "revisar informe" en la parte superior derecha de la página.

### Informes

Todos sus informes completos estarán disponibles en la página Objetivos estratégicos. Esto se mostrará como una tabla con un botón para compartir cada informe, ya sea como un enlace seguro o agregando usuarios específicos para acceso directo cuando inicien sesión en la Plataforma. Solo los líderes del equipo tienen acceso a las opciones para compartir informes, pero todos los miembros del equipo pueden acceder al informe.

Los informes proporcionan un análisis automatizado de su autoevaluación en forma escrita con una descripción general, detalles sobre cada uno de los Estándares y recomendaciones sobre cómo utilizar el informe para la mejora estratégica continua de la escuela. También se proporciona una tabla de datos de autoevaluación con los detalles de cada indicador, su respuesta y una lista de los documentos o actividades informados.

Recuerde que, si otros líderes escolares han compartido sus informes con usted, sus informes se mostrarán en la ventana "Mis informes compartidos".

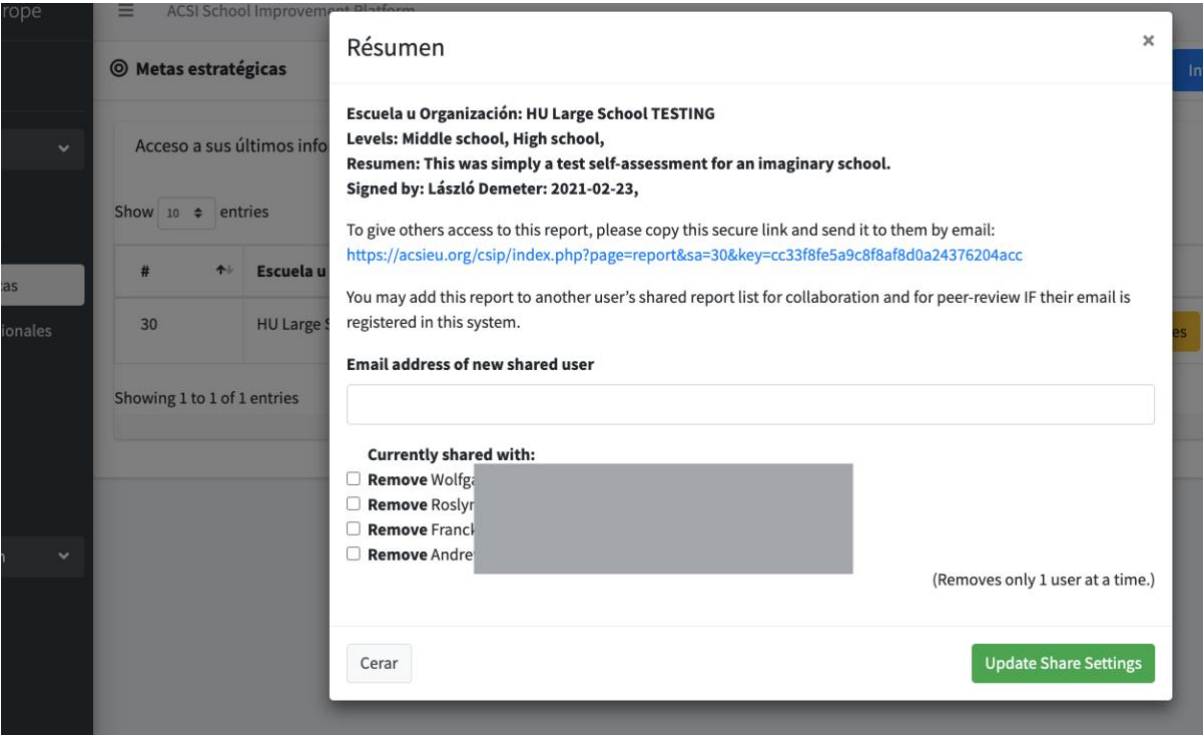

# Objetivos estratégicos

Con base en su informe, puede comenzar a pensar en los objetivos estratégicos que se ajusten a sus necesidades identificadas. Le recomendamos que analice el informe con su equipo de liderazgo y otros líderes de su comunidad escolar y comparta su informe con líderes escolares de confianza de otras escuelas. Deténgase a menudo para orar y pedir la dirección de Dios en el desarrollo de metas estratégicas claras para el mejoramiento de la escuela.

Una vez que se sienta convencido de la dirección que debe tomar, puede comenzar a desarrollar sus objetivos estratégicos utilizando la Hoja de trabajo de desarrollo de objetivos estratégicos (en la página Establecer un nuevo objetivo estratégico). Si es necesario, pida consejo al equipo de ACSI o colegas experimentados a medida que desarrolla sus objetivos. En la parte superior derecha de la página, verá un enlace a "Establecer objetivos" y luego una opción para "Agregar" un objetivo de la tabla a continuación. Hay ejemplos de objetivos disponibles para usted (haga clic en el enlace ACSI sobre la tabla de Objetivos estratégicos).

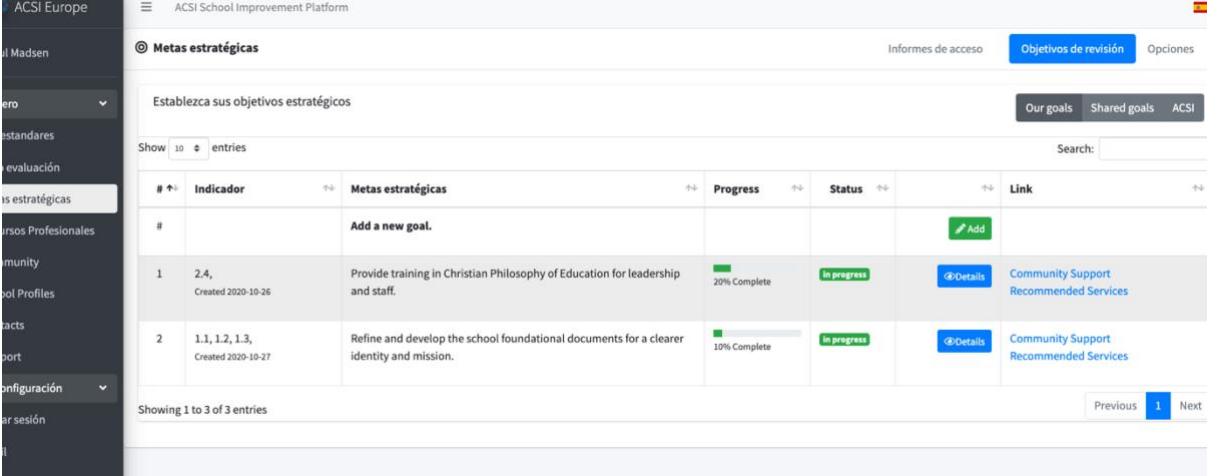

Agregar objetivos es un proceso que consiste en conectar primero su nuevo objetivo con uno o más de los indicadores de la autoevaluación. Seleccione qué Estándar desea abordar y cada indicador relacionado antes de agregar el título del objetivo, la descripción, el plazo y el líder del proyecto. Luego guarde el objetivo. Se incluirá en la tabla de objetivos estratégicos y también se mostrará en los informes futuros en la columna de la derecha como "objetivo activo".

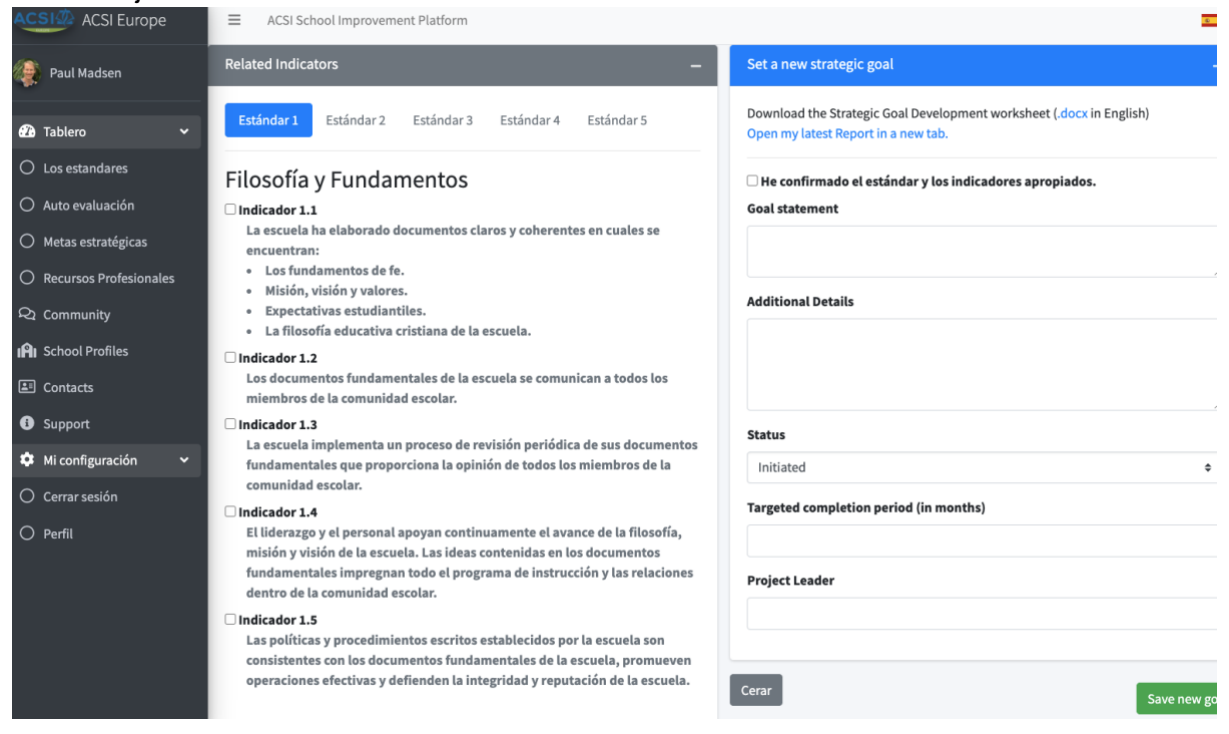

De su lista de Objetivos estratégicos, el miembro del equipo que configuró el objetivo tiene la opción de editarlo si es necesario en el futuro. Cualquier usuario conectado a la escuela miembro puede visualizar y actualizar el progreso de cada objetivo.

Para proporcionar actualizaciones sobre el progreso de los objetivos, puede agregar una nota y actualizar el porcentaje de consecución del objetivo. Primero, haga clic en los "detalles" de ese objetivo en su lista de objetivos. Verá una lista completa de notas, los detalles del objetivo, los indicadores relacionados y cualquier servicio profesional que ya se haya conectado a ese objetivo. Al hacer clic en "Informar nueva actividad", se puede ingresar una nueva nota sobre el progreso del objetivo.

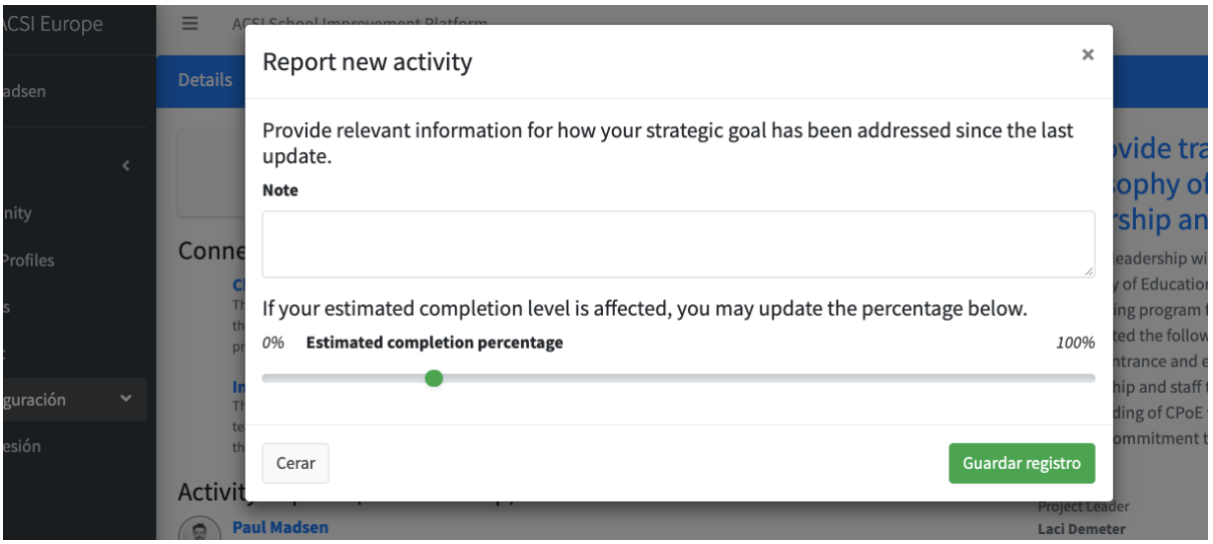

Sus objetivos estratégicos se registran como "activos" hasta que uno de los miembros del equipo los marca como "completos". Recuerde que, si otras personas han compartido sus informes con usted, también podrá ver (pero no editar) sus objetivos. Estos aparecerán en la ventana "Objetivos compartidos" y sus informes se mostrarán en la ventana "Mis informes compartidos".

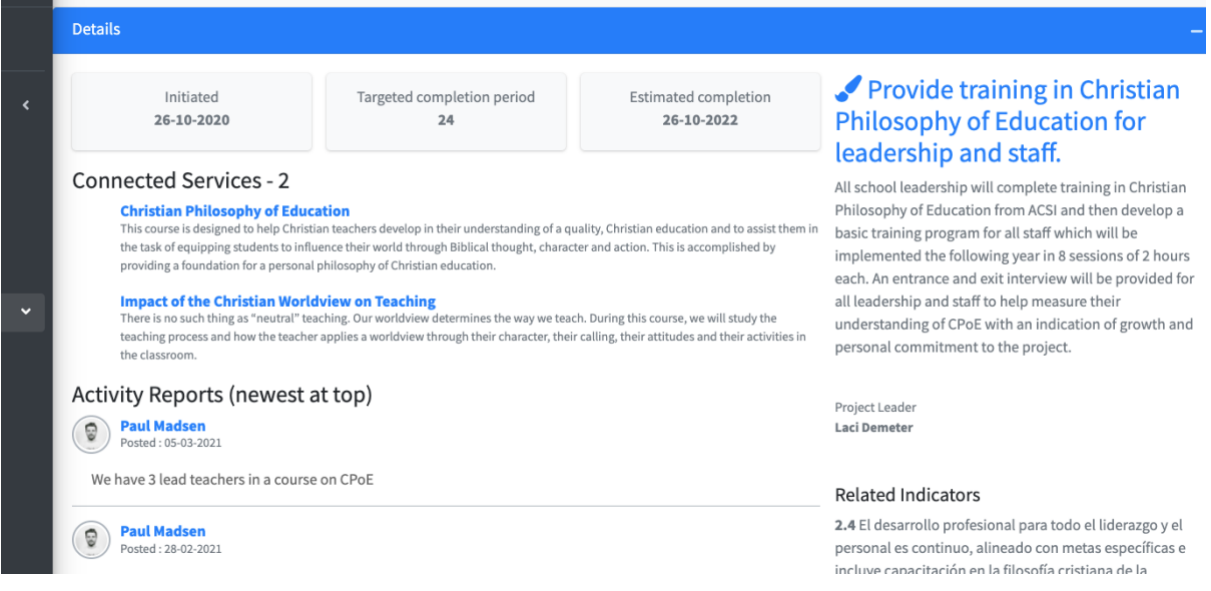

# Servicios profesionales

Cuando haya desarrollado 2 o 3 objetivos estratégicos, deberá decidir qué servicios profesionales se adaptarán mejor a sus necesidades para abordar esos objetivos. Los servicios se agregan regularmente al sistema a medida que desarrollamos asociaciones con otras organizaciones de servicios. Vaya a la opción "Servicios profesionales" del menú de la izquierda. Los servicios se pueden enumerar por número estándar y por grupo de idiomas. El idioma predeterminado para los servicios es el inglés hasta que los servicios estén disponibles en el grupo de idiomas que seleccionó (en el menú de idiomas). Se puede agregar un grupo de idiomas adicional a los servicios enumerados para su conveniencia.

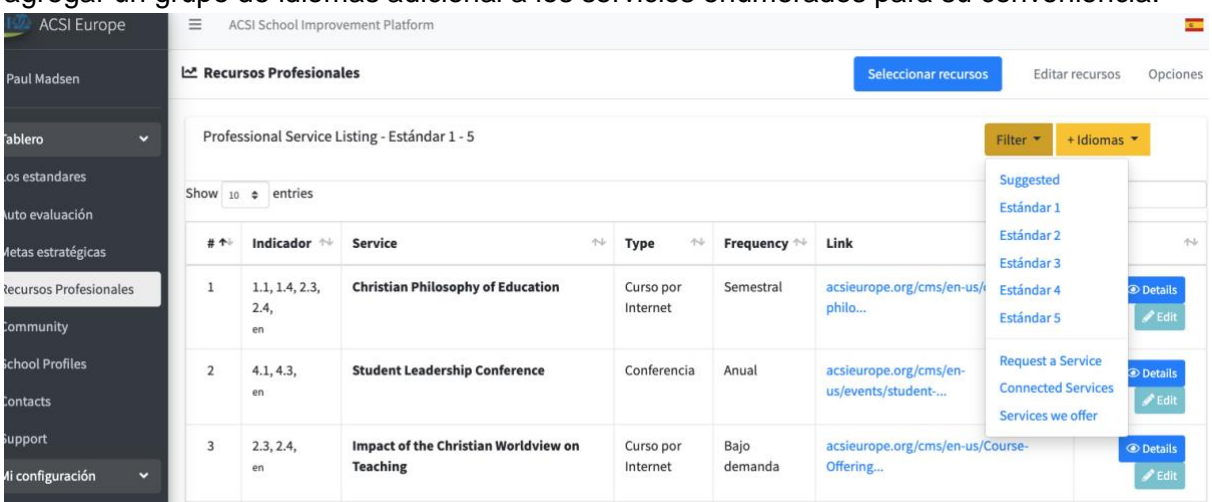

Al mostrar los Detalles de un servicio profesional (usando el botón "Detalles") aparecerá la descripción del servicio con el texto de sus indicadores relacionados. También puede conectar cualquier servicio a un objetivo estratégico que le ayudará a recordar qué servicios ha identificado para abordar estos objetivos.

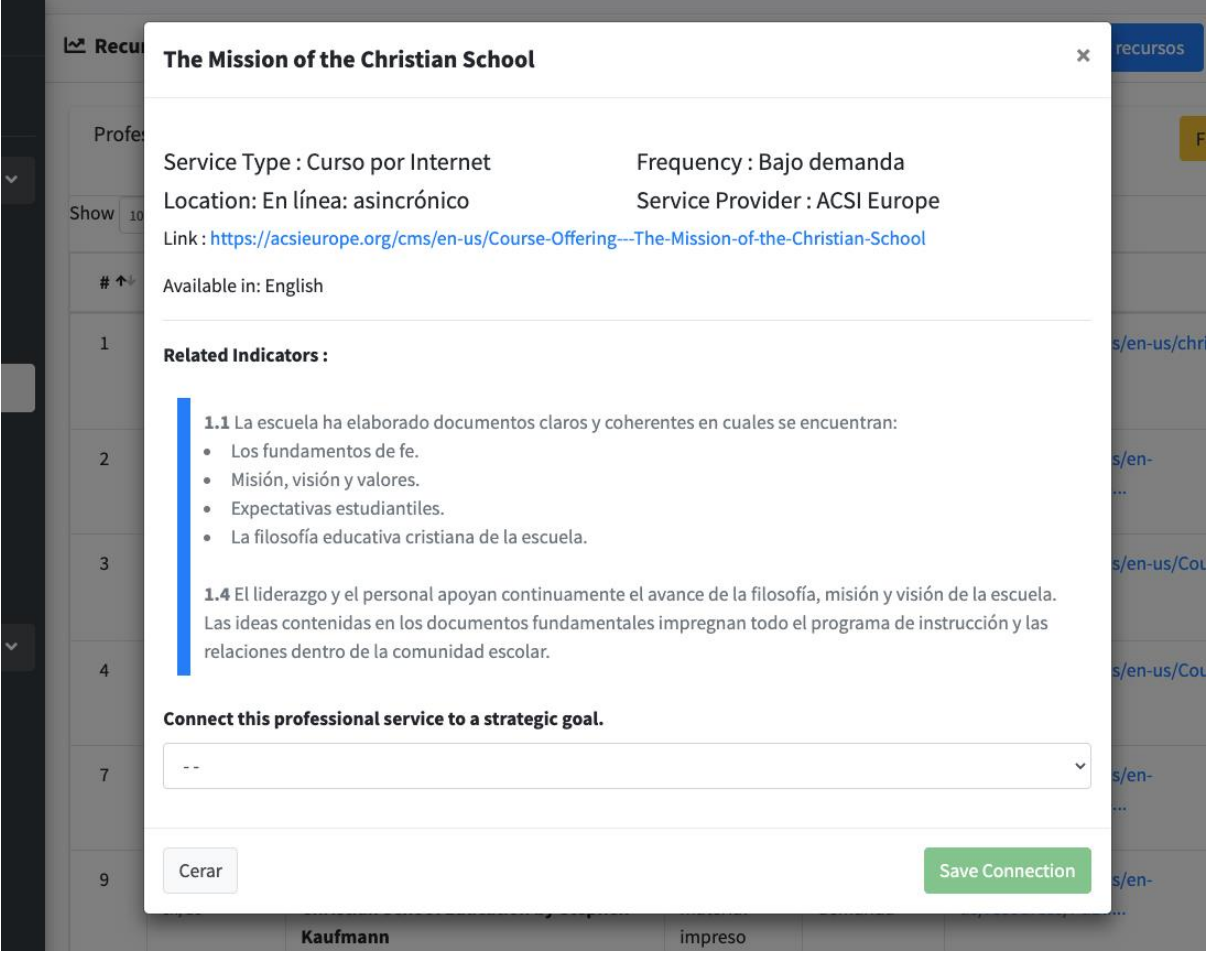

También tiene la opción de "solicitar un servicio", que notificará a ACSI de una necesidad particular e iniciará un proceso para identificar cómo atenderlo, ya sea a través de la oficina de ACSI o una de nuestras organizaciones asociadas.

Sus "servicios conectados" se refieren a aquellos servicios que ya ha conectado con sus objetivos estratégicos.

"Servicios que ofrecemos" es una lista de los servicios que su escuela ofrece actualmente a otras escuelas en su región o grupo de idiomas. Las escuelas miembros pueden agregar 2 servicios a esta lista cada año para promover la colaboración y la asociación entre las escuelas.

También proporcionaremos una opción para informar las actividades en las que ha participado. Esto les dará a los líderes escolares una vista rápida de los servicios profesionales que hayan completado cada uno de los miembros de su personal. Este informe contribuye al seguimiento del cumplimiento de sus objetivos estratégicos y qué servicios han sido más beneficiosos para su escuela a lo largo del tiempo.

### Revisión de pares

La última etapa de la Plataforma CSI aún se está diseñando y se agregará al sistema en 2022. Proporcionará una guía para el proceso de revisión de pares, donde un pequeño equipo de otros líderes de escuelas cristianas y / o miembros del equipo ACSI se les invitará a estudiar su Autoevaluación, venir a su escuela y brindar una revisión de calidad basada en lo que haya identificado en su Autoevaluación. Este proceso está destinado a ser un

estímulo y una oportunidad para una asociación más profunda con los líderes escolares que están comprometidos con su crecimiento y éxito como una escuela cristiana de calidad. Estos líderes, como miembros del equipo de revisión de pares, habrán completado un breve módulo de capacitación para este propósito y ya habrán invitado a otros a venir a revisar su escuela, habiendo experimentado así la bendición y la oportunidad que brinda una revisión de pares para mejorar la escuela.